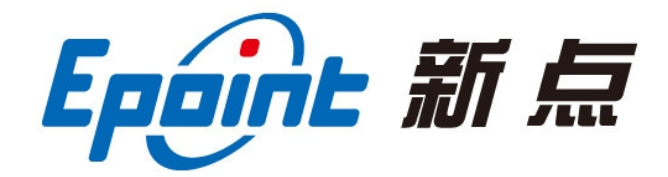

## 江苏国泰新点软件有限公司

地址:江苏张家港市经济开发区**(http://www.epint.com.cn)** 电话:0512-58188000 传真:0512-58132373

# 虚拟开标大厅**-**投标人 操作手册

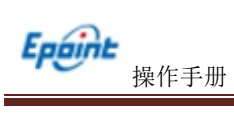

#### 目 录

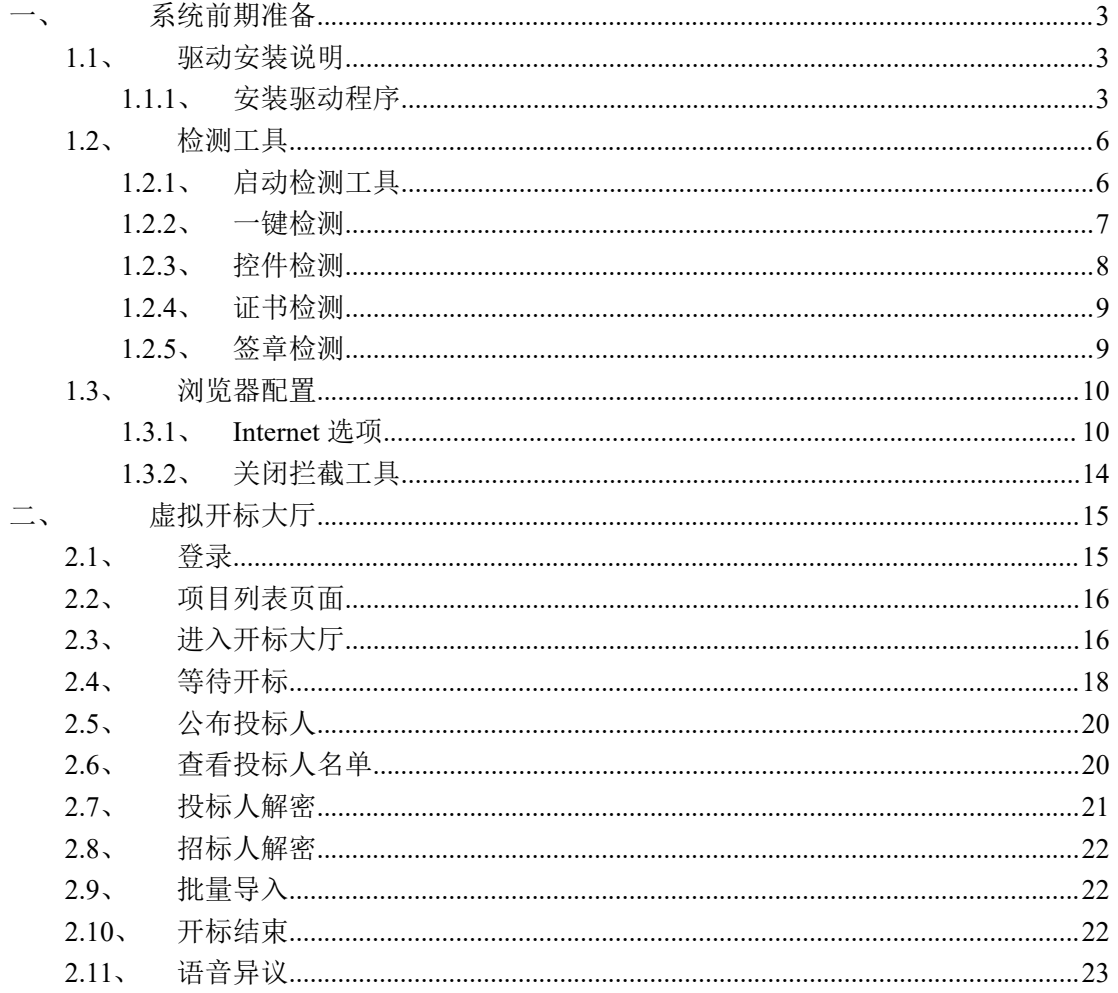

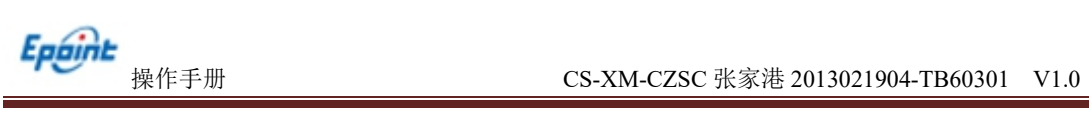

修订记录

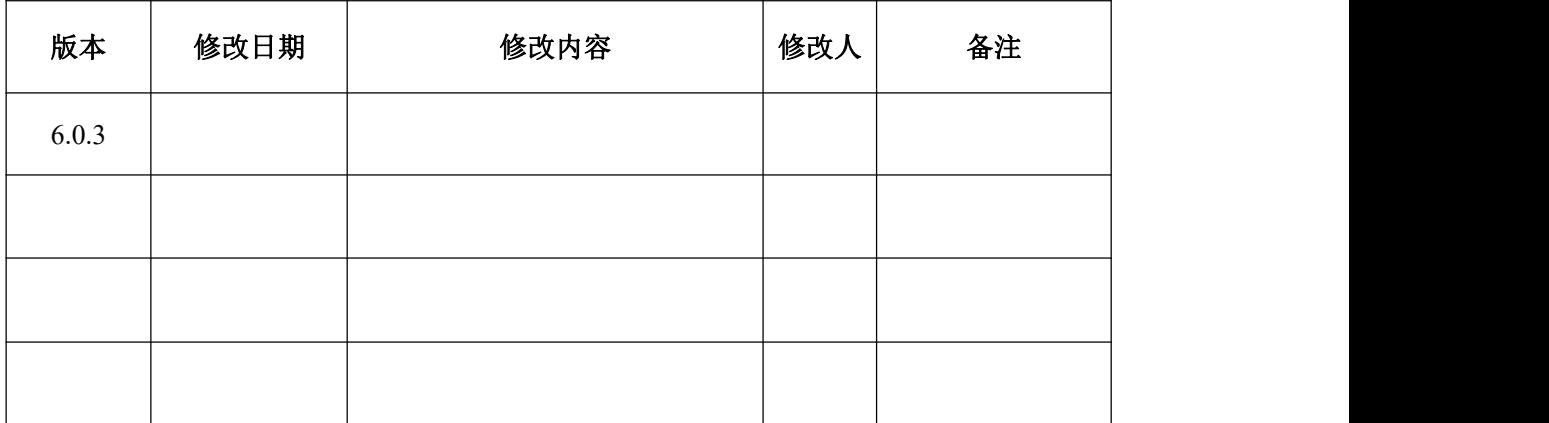

# <span id="page-3-0"></span>一、系统前期准备

# <span id="page-3-1"></span>**1.1**、驱动安装说明

## <span id="page-3-2"></span>**1.1.1**、安装驱动程序

1、IE 浏览器中打开登录页面,点击右上角的"环境修复"按钮,下载环境修复安转软

**件**: <u>2000 to 2000 to 2000 to 2000 to 2000 to 2000 to 2000 to 2000 to 2000 to 2000 to 2000 to 2000 to 2000 to 2000 to 2000 to 2000 to 2000 to 2000 to 2000 to 2000 to 2000 to 2000 to 2000 to 2000 to 2000 to 2000 to 2000 to</u>

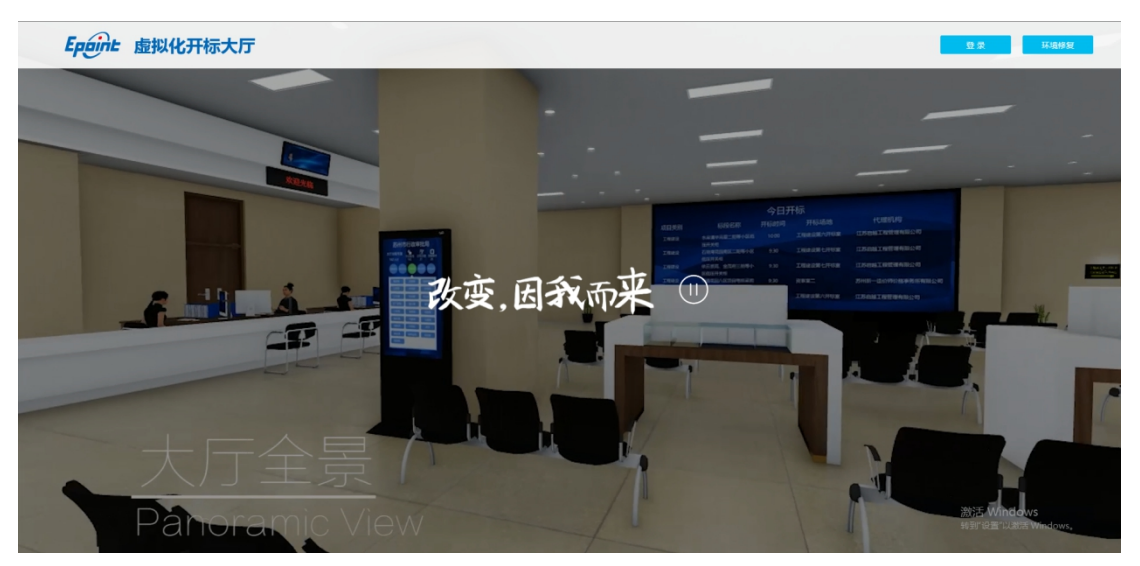

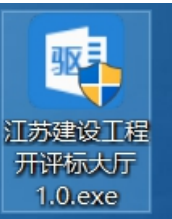

2、右击以管理员身份运行 10exe , 可自行选择按照路径, 选择之后点击"快

速安装",如下图:

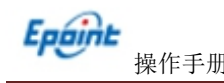

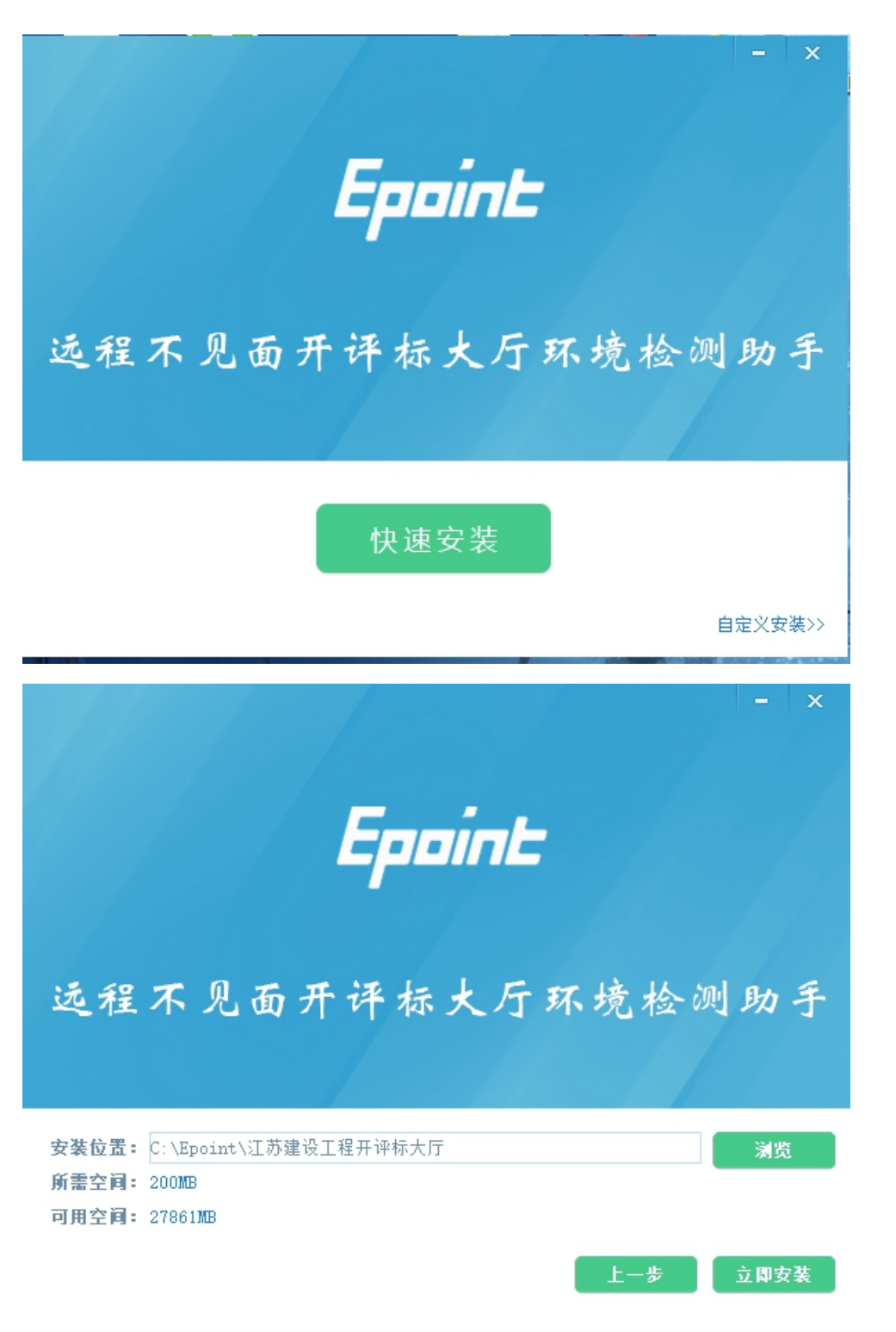

3、安装的时候,如果 IE 程序正在运行,关闭 IE,关闭 IE 之后,将继续安装,如下图:

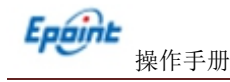

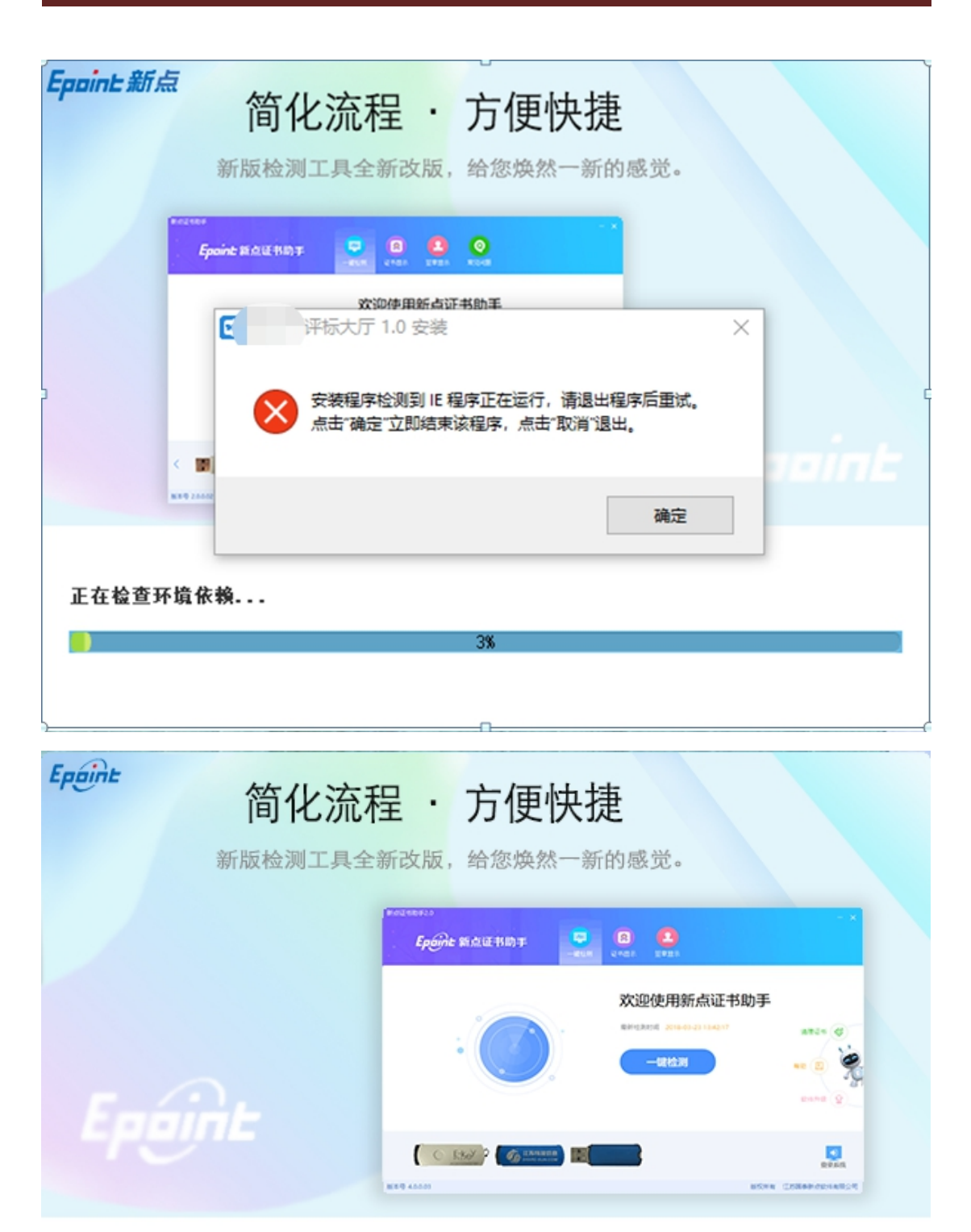

正在解压文件...

31%

4、安装完成之后,点击"完成"即可,如下图:

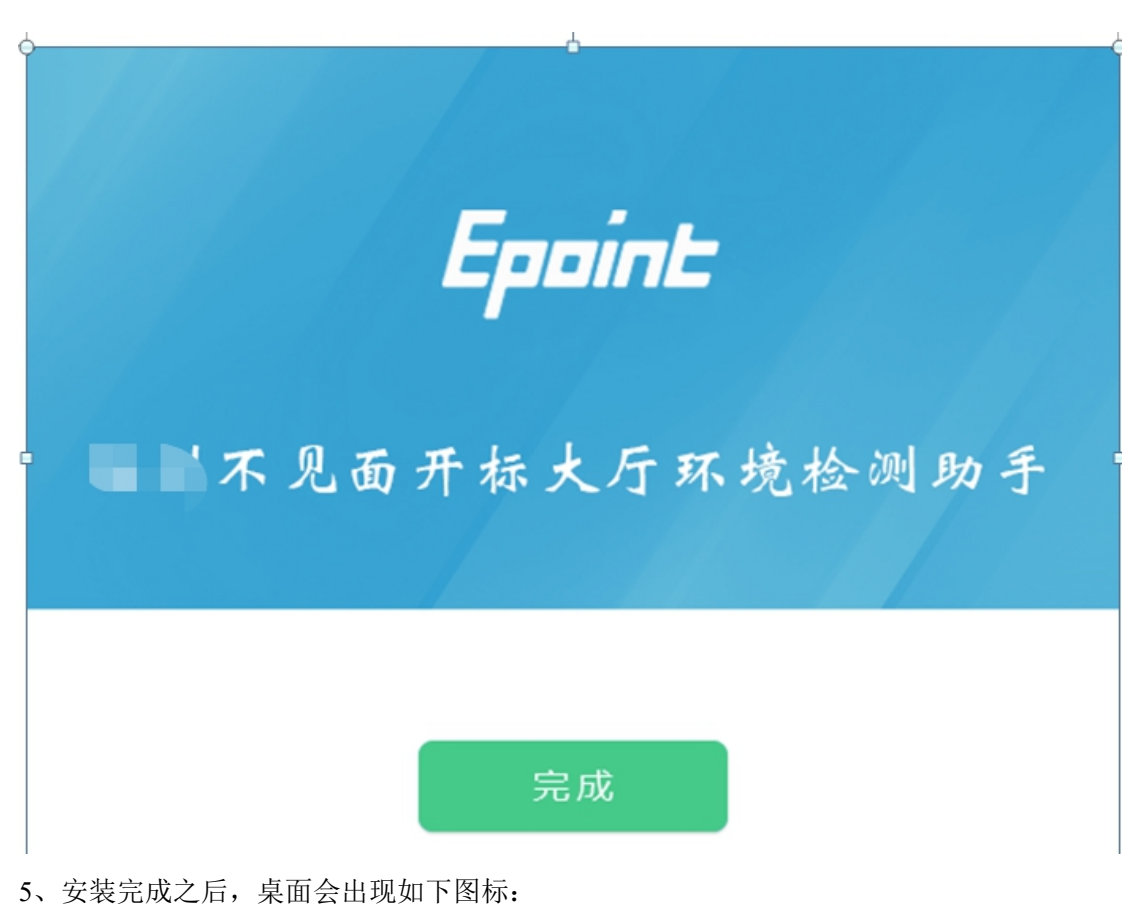

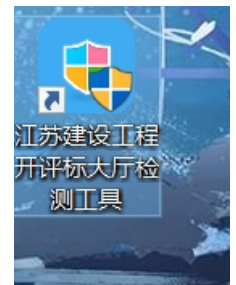

# <span id="page-6-0"></span>**1.2**、检测工具

## <span id="page-6-1"></span>**1.2.1**、启动检测工具

用户可以点击桌面上的开标大厅检测工具图标来启动检测工具,如下图:

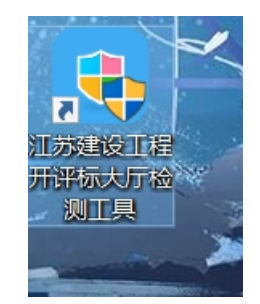

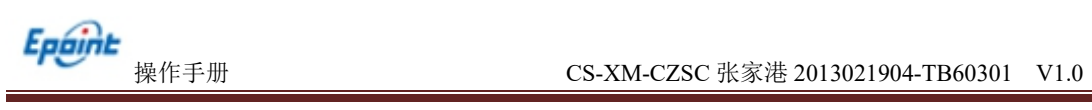

## <span id="page-7-0"></span>**1.2.2**、一键检测

打开页面之后,插入锁,点击"一键检测",如果 IE 正在运行,关闭 IE。

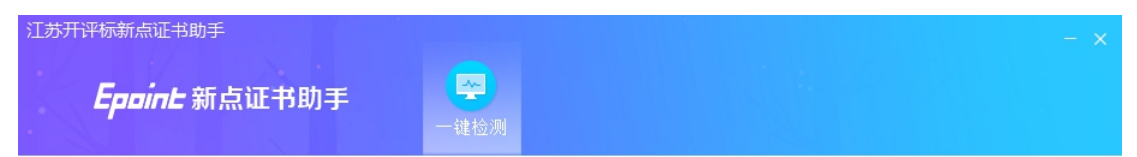

#### 欢迎使用远程不见面开评标大厅环境检测助手

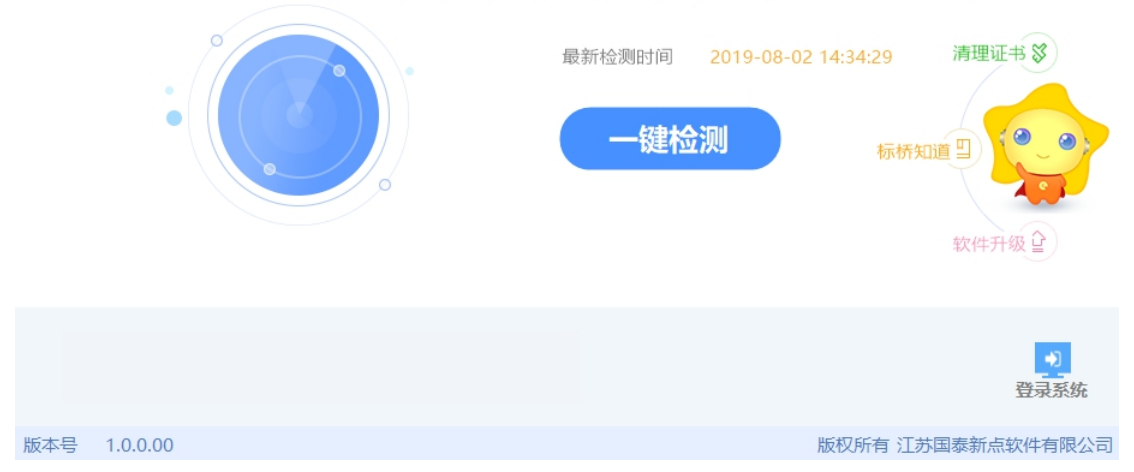

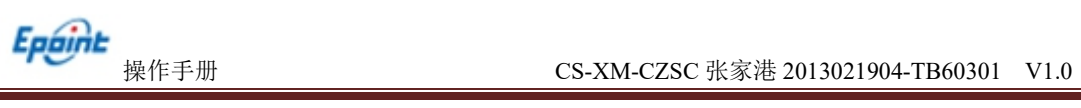

## <span id="page-8-0"></span>**1.2.3**、控件检测

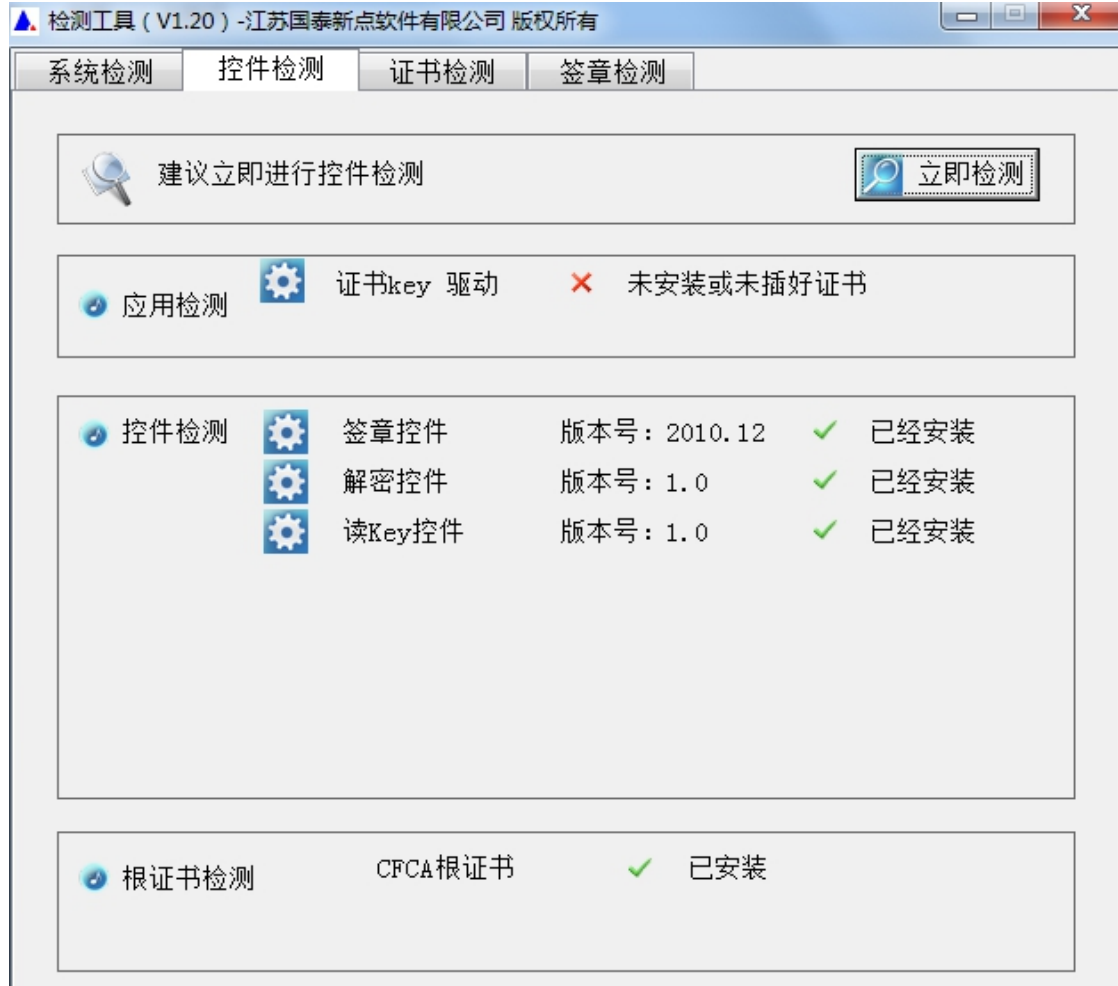

如果以上都是打勾,系统所需要控件都安装完毕了。

其中证书 Key 驱动,需要把您的证书 Key 插好以后才可以检测出来,如下图:

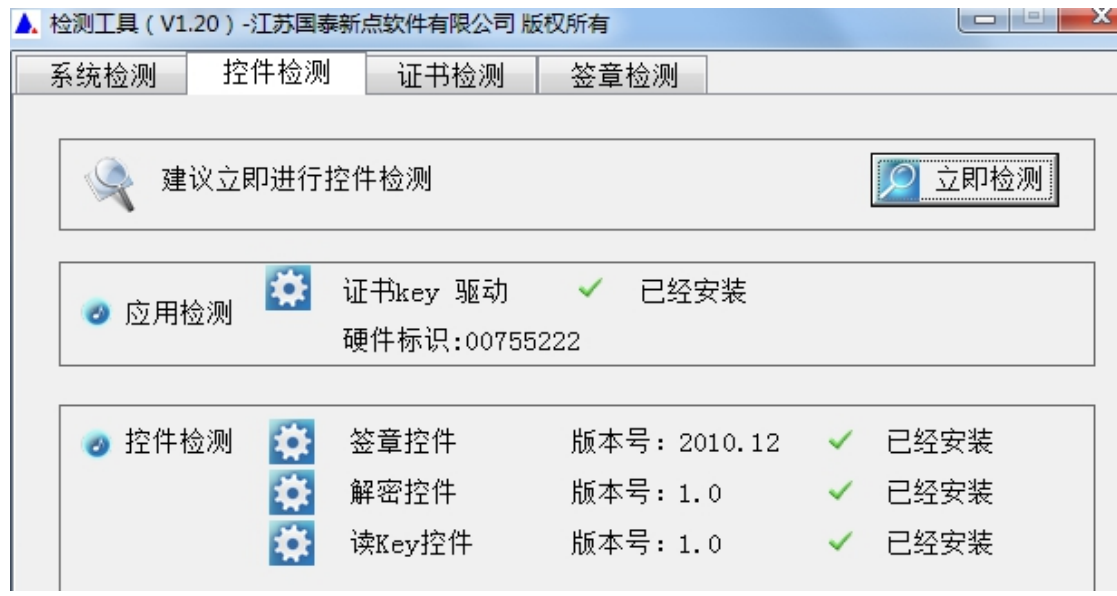

## <span id="page-9-0"></span>**1.2.4**、证书检测

用户可以插锁,选择证书,输入 Pin 码,可以检测该证书 Key 是否可以正常使用。 如果出现以下提示,则表示您的证书 Key 是可以正常使用的,如下图:

如果出现以下提示,则出错的原因可能是您的证书 Key 驱动没有装好或者是证书 Key 是无法使用的,需重新安装证书 Key 驱动,或者马上联系该项目 CA 进行更换,如下图:

#### <span id="page-9-1"></span>**1.2.5**、签章检测

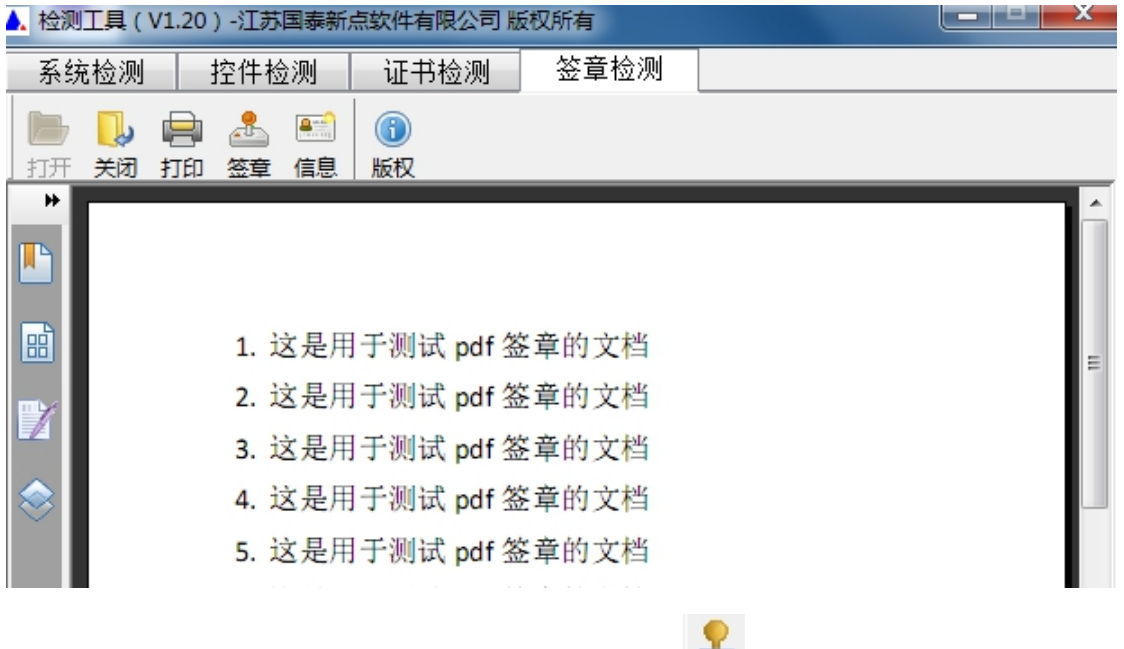

此页面是用于测试证书 Key 是否可以正常盖章,请点击<sup>。</sup>,在出现的窗口中,选择 签章的名称和签章的模式,并输入您的证书 Key 的密码,点击确定按钮,如下图:

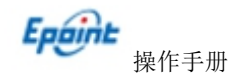

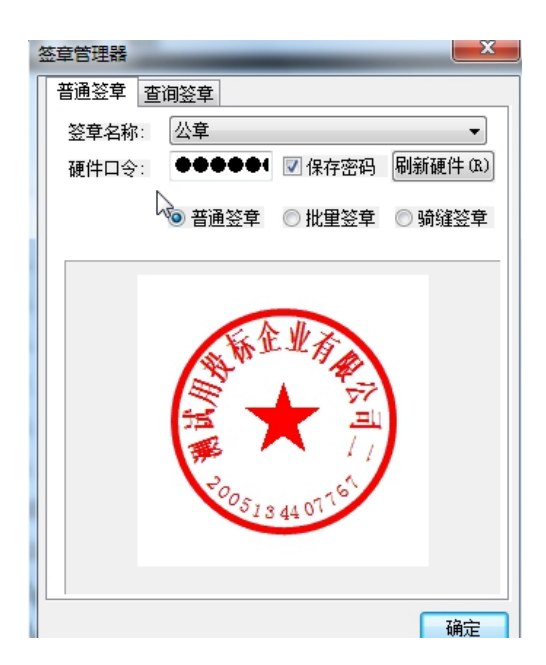

如果能成功加盖印章,并且有勾显示,则证明您的证书 Key 没有问题,如下图:

- 11. 这是用于测试 pdf 签章的文档
- 12. 这是"子测试 pdf 签章的文档
- 13. 这是用于测试 pdf 签章的文档
- 14. 这是用于测试 pdf 签章的文档
- 15. 这是用于测试 pdf 签章的文档
- 10 冷县田工调け、基礎善的立地

<span id="page-10-0"></span>如果出现其他的提示,请及时和该项目 CA 联系。

#### **1.3**、浏览器配置

## <span id="page-10-1"></span>**1.3.1**、**Internet** 选项

推荐使用 32 位的 IE11 浏览器, 如果不确认桌面是否为 32 位 IE 浏览器快捷方式, 路径

为: C:\Program Files (x86)\Internet Explorer\iexplore.exe, 仅适用于 64 位操作系统。

为了让系统插件能够正常工作,请按照以下步骤进行浏览器的配置。

1、打开浏览器, 在"工具"菜单→"Internet 选项", 如下图:

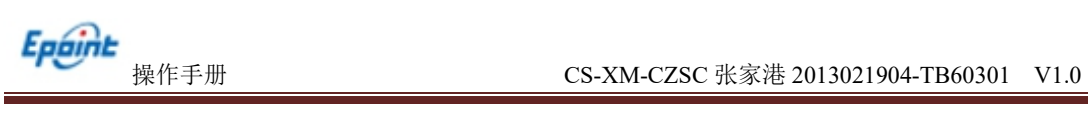

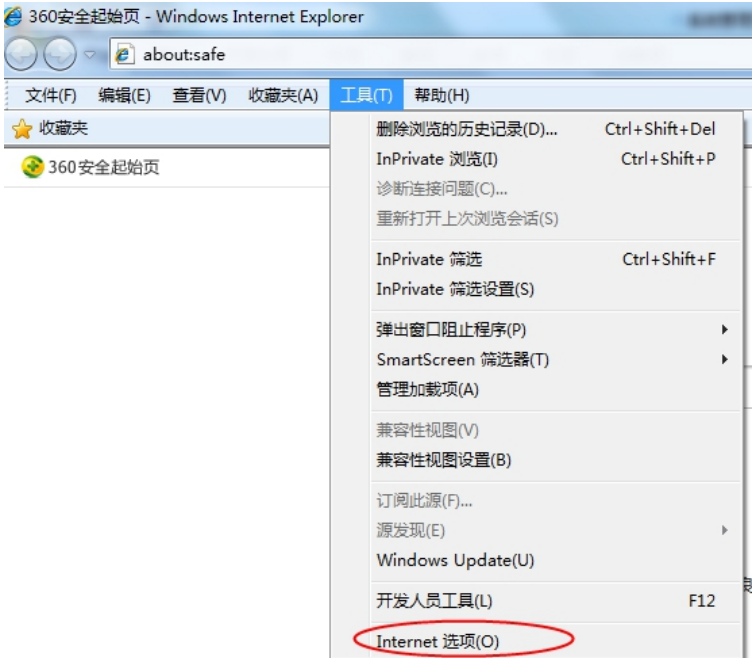

2、弹出对话框之后,请选择"安全"选项卡,具体的界面,如下图:

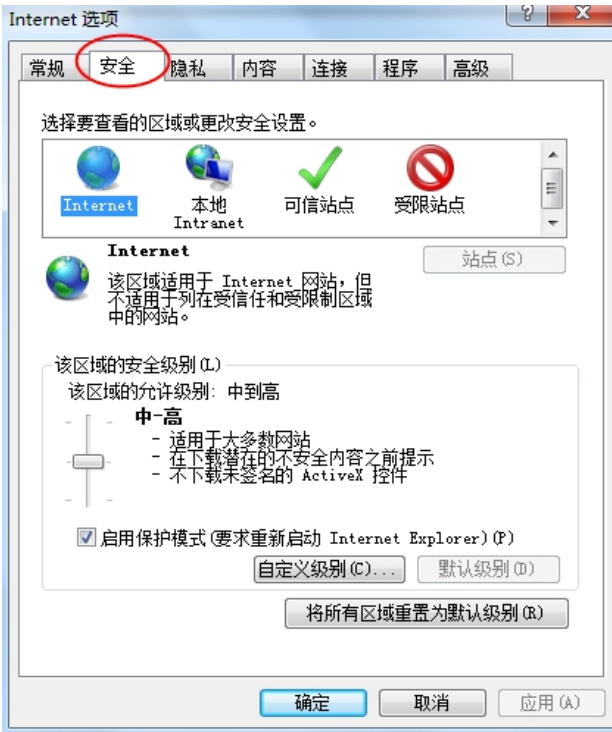

3、点击绿色的"受信任的站点"的图片,如下图:

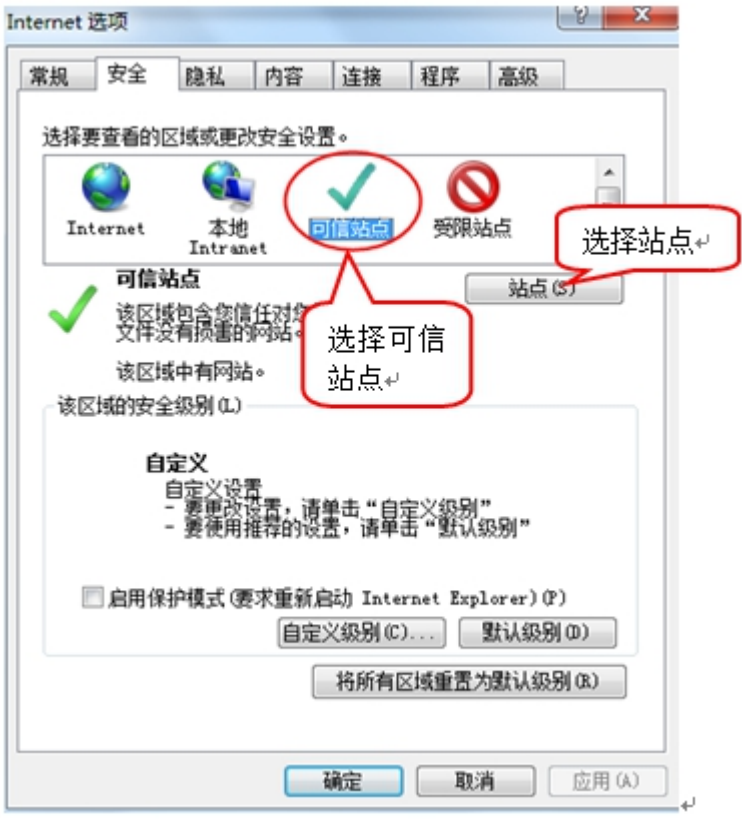

4、点击"站点"按钮,出现如下对话框,如下图:

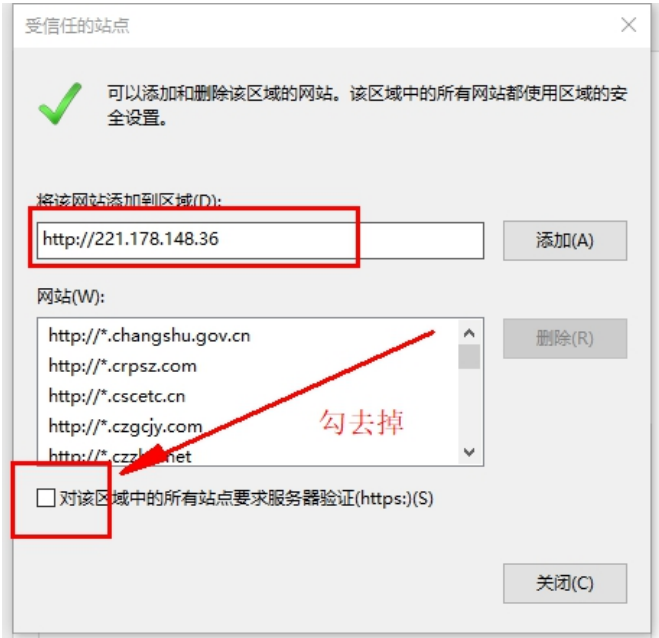

点击"添加"按钮完成添加,再按"关闭"按钮退出。

5、设置自定义安全级别,开放 Activex 的访问权限,如下图:

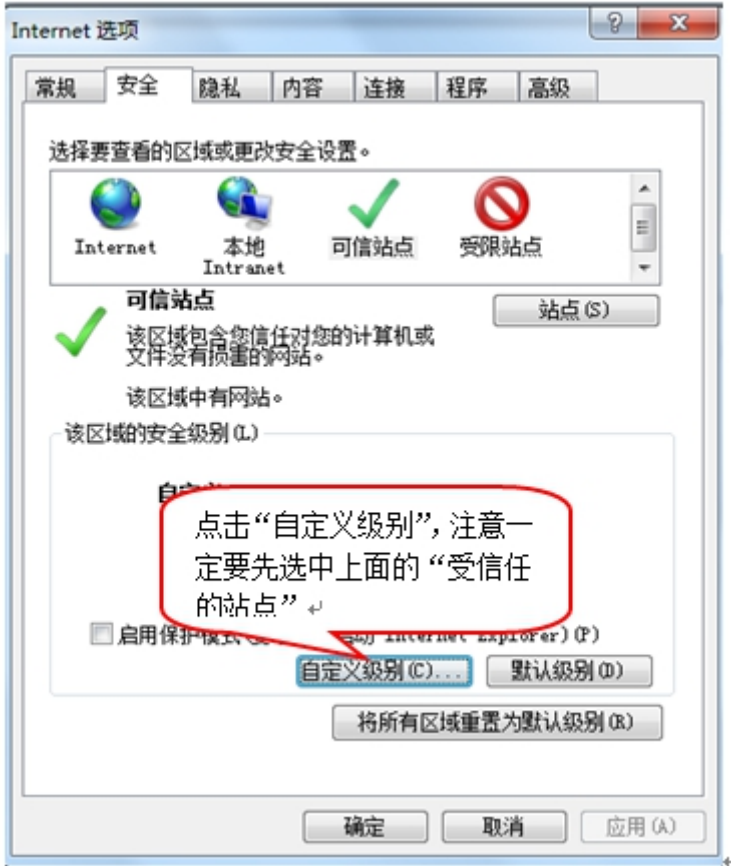

会出现一个窗口,把其中的 Activex 控件和插件的设置全部改为启用,如下图:

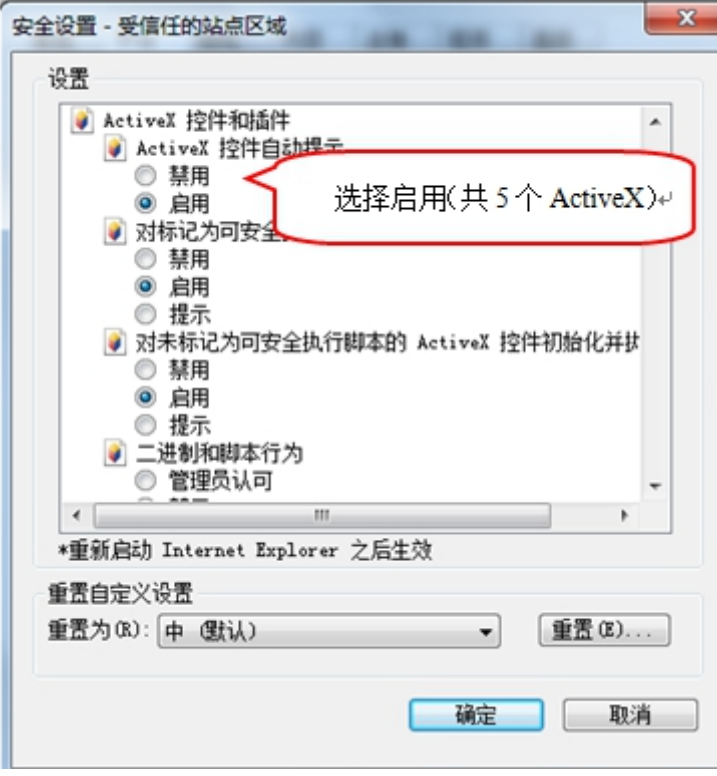

文件下载设置,开放文件下载的权限:设置为启用,如下图:

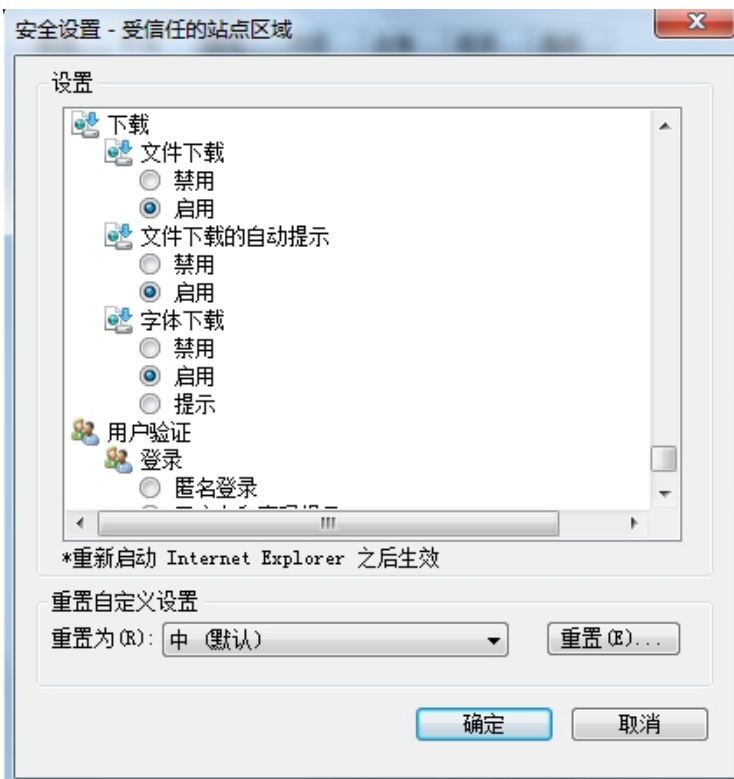

# <span id="page-14-0"></span>**1.3.2**、关闭拦截工具

上述操作完成后,如果系统中某些功能仍不能使用,请将拦截工具关闭再试用。比如 在 windows 工具栏中关闭弹出窗口阻止程序的操作, 如下图:

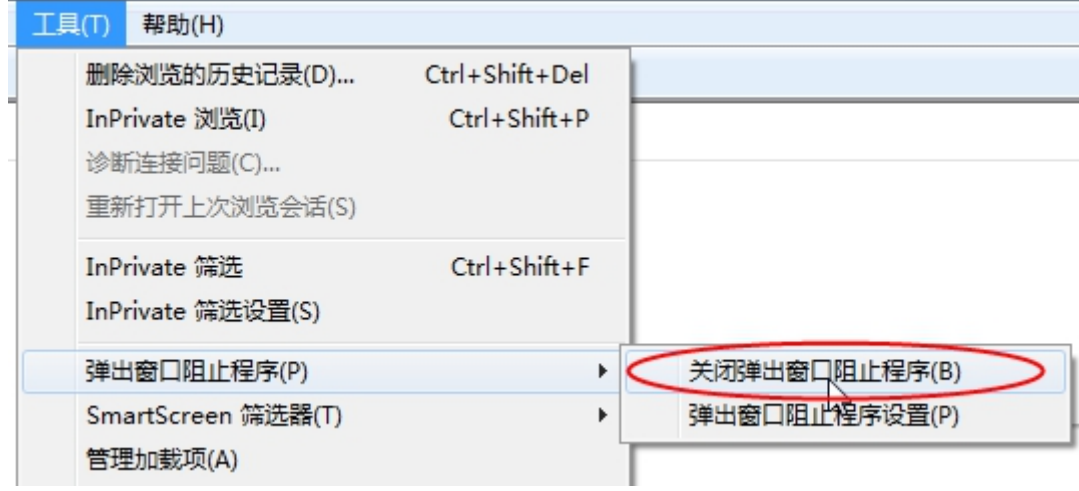

# <span id="page-15-0"></span>二、虚拟开标大厅

本系统主要提供给各类投标人使用,实现投标人登录、查看今日项目、查看开标过程、 解密等功能。

### <span id="page-15-1"></span>**2.1**、登录

功能说明:投标人登录系统。

前置条件:投标人在业务系统注册过,且审核通过。

#### 操作步骤:

1、打开登录页面,如下图:

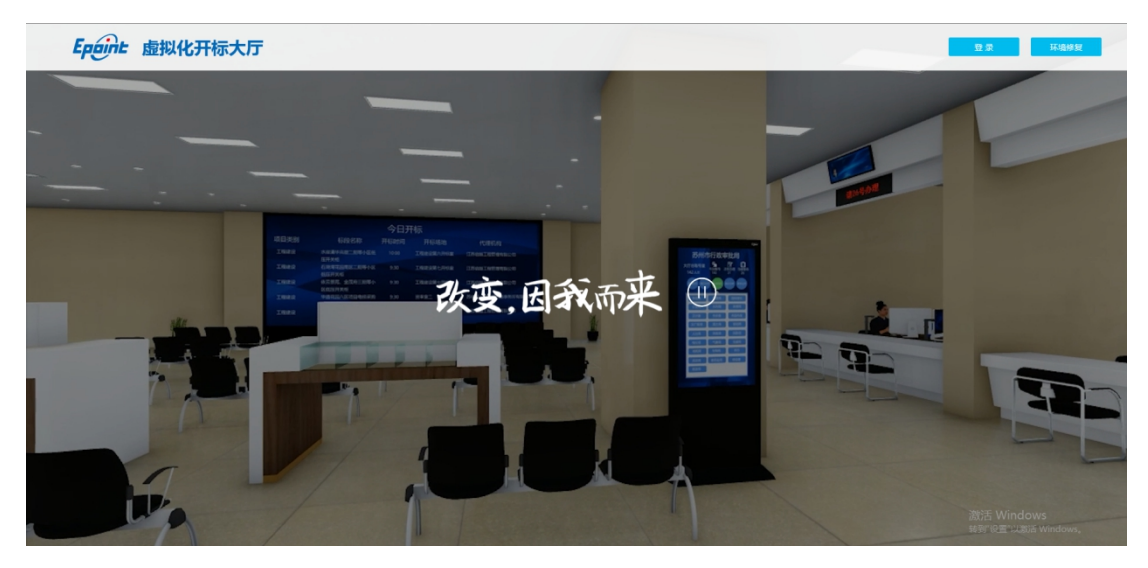

2、点击"登录",在左侧选择"投标人"身份,插入 CA 锁,输入密码后,点击"登

录":

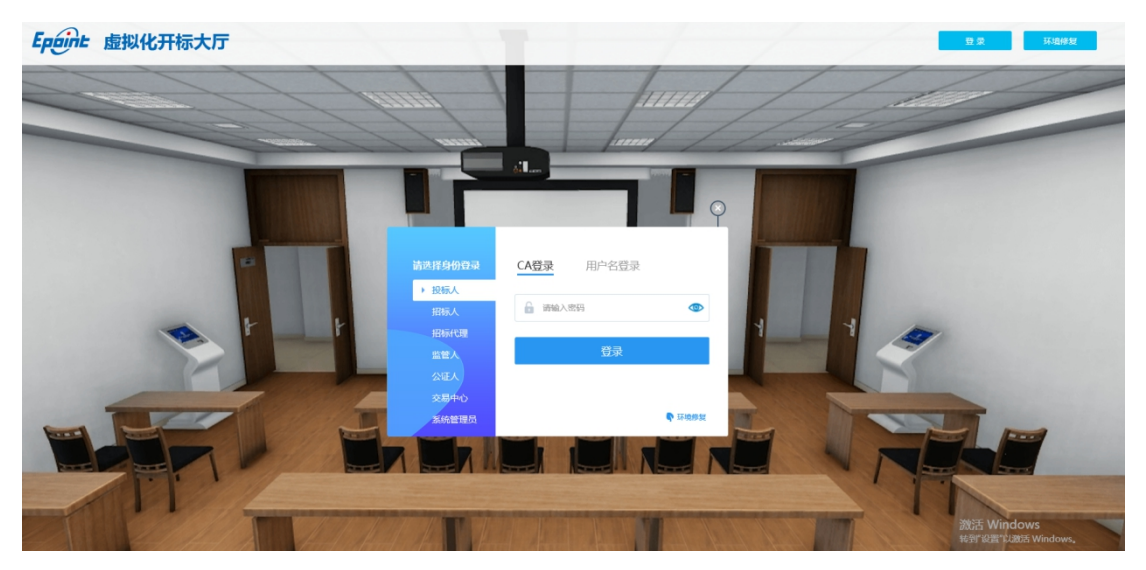

## <span id="page-16-0"></span>**2.2**、项目列表页面

功能说明: 投标人登录之后可以看到当前投标人今日开标标段。

#### 前置条件:

1、当前投标人今天有开标的标段;

注:开标时间到了之后不能进入标段。

#### 操作步骤:

1、右上角有"退出"按钮,点击可退出系统,中间项目列表区域右上角可根据标段名 称或者标段编号查询,如下图:

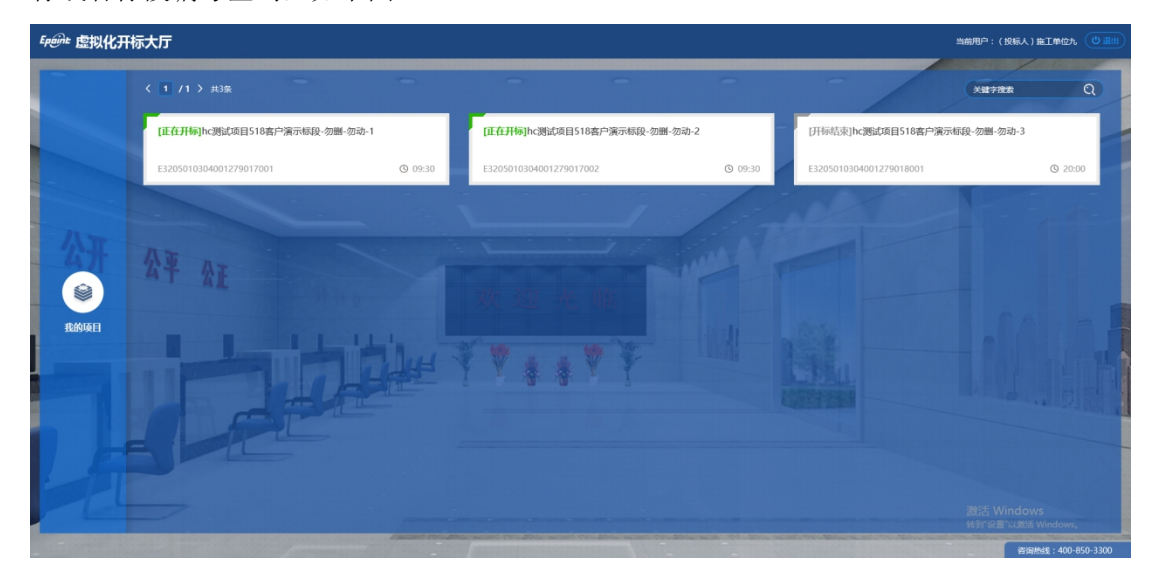

# <span id="page-16-1"></span>**2.3**、进入开标大厅

功能说明:页面基本内容介绍。

前置条件:无。

#### 操作步骤:

1、进入页面首先阅读开标流程,点击"我已阅读"进入开标大厅,点击"取消"返回 项目列表页面。

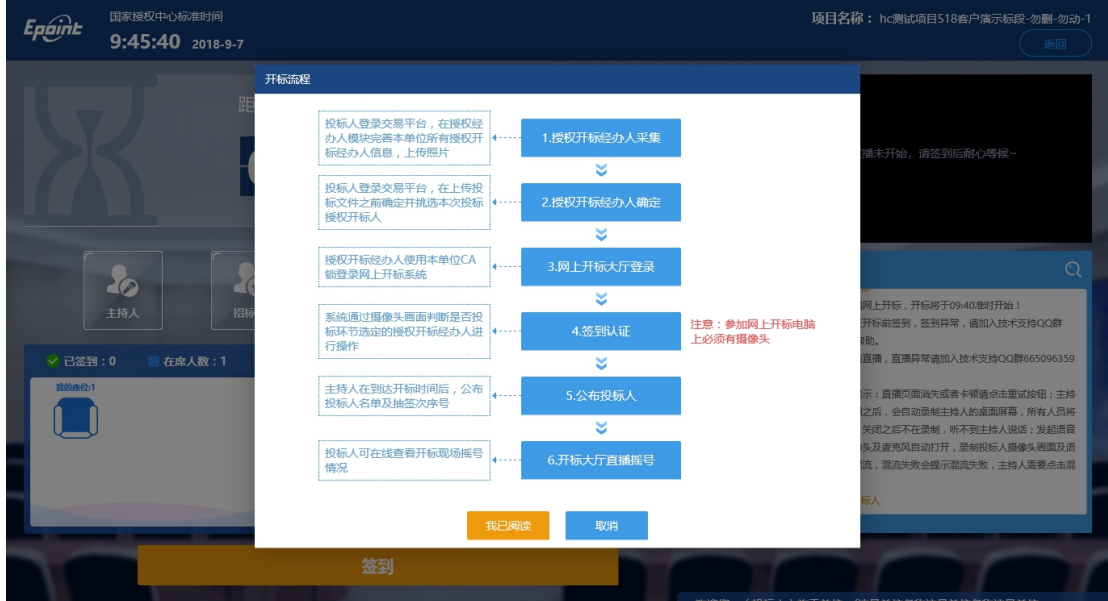

- 2、页面上方展示基础信息、右上方有"返回"按钮,点击返回项目列表页面;
- 3、左侧中间部分是开标环节展示,不同开标过程展示不同的内容;

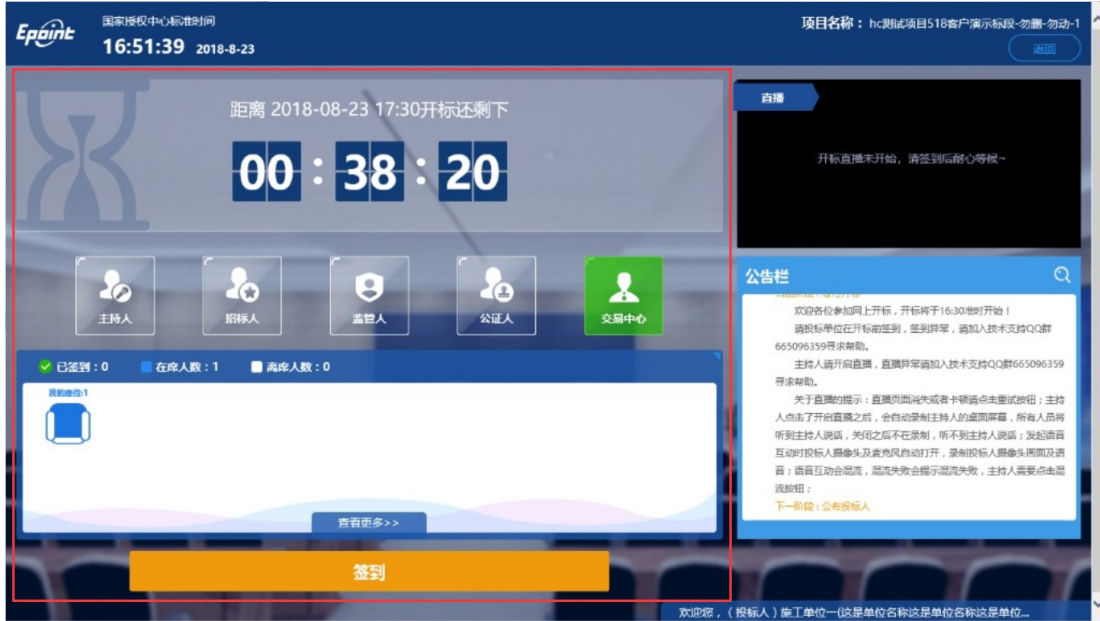

4、右侧上部分为直播,直播开标场景,主持人开启直播直接即可观看;

5、右侧下部分是公告栏,主要展示阶段信息、主持人切换视频、暂停、解密等信息; 点击右上角放大镜可查看更多;

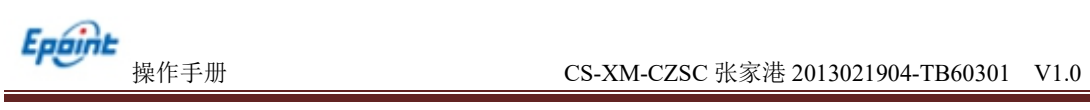

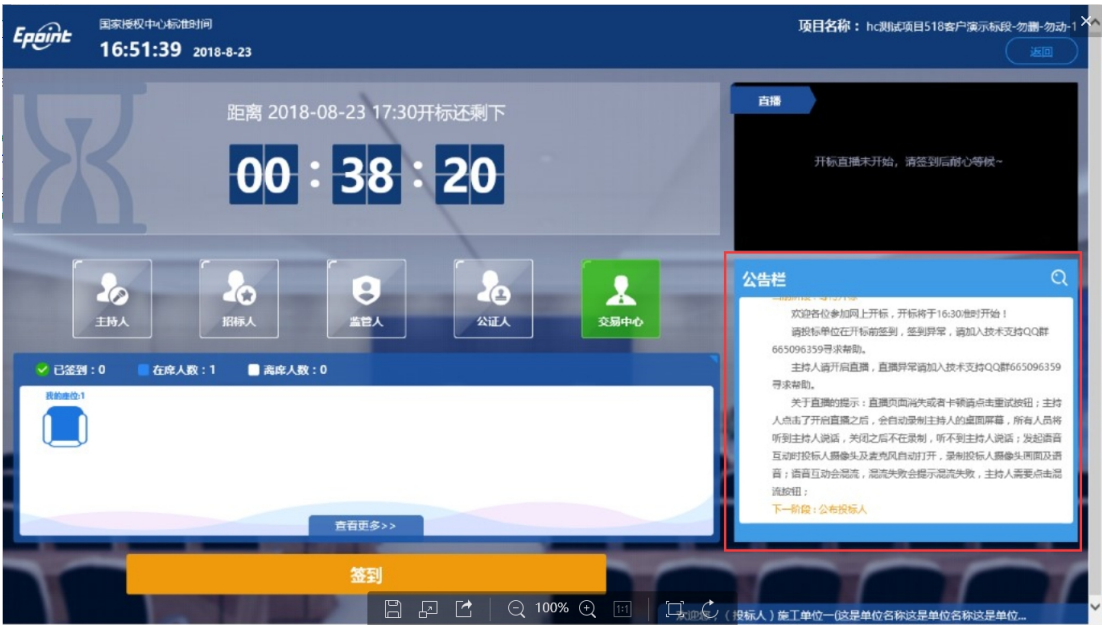

# <span id="page-18-0"></span>**2.4**、等待开标

功能说明:投标人等待开标时需要签到,等候开标。

前置条件: 开标时间未到。

注:1. 开标时间到了之后不能签到;

2. 请确保笔记本带有摄像头;

#### 操作步骤:

1、点击下方"签到"按钮进行签到,开标前一小时可以签到。

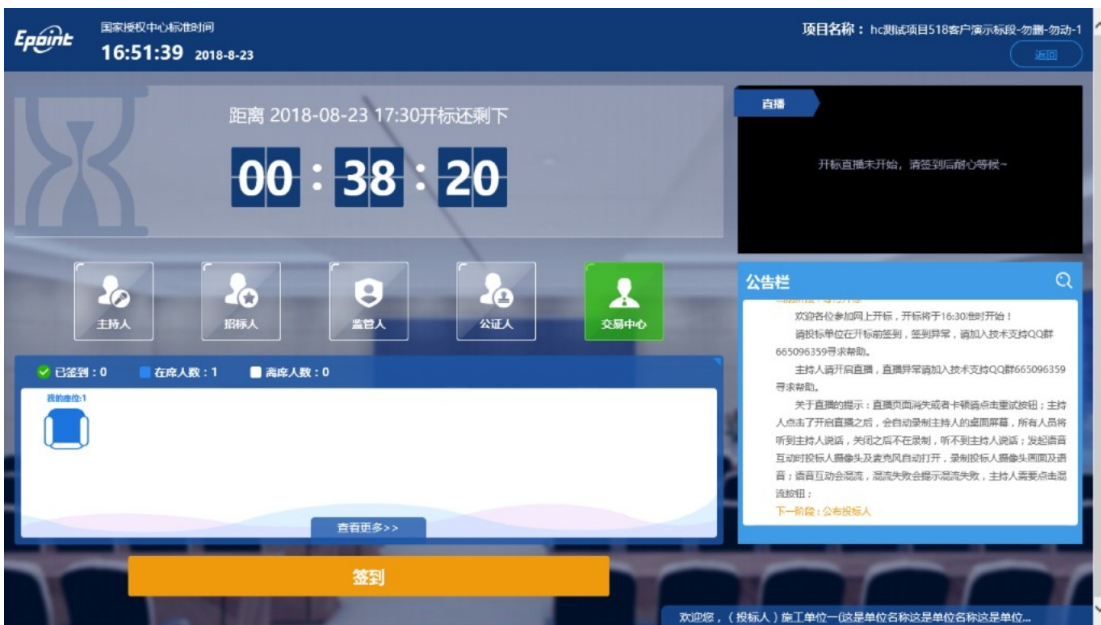

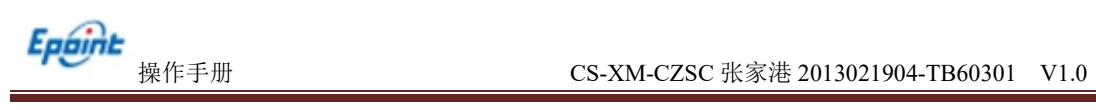

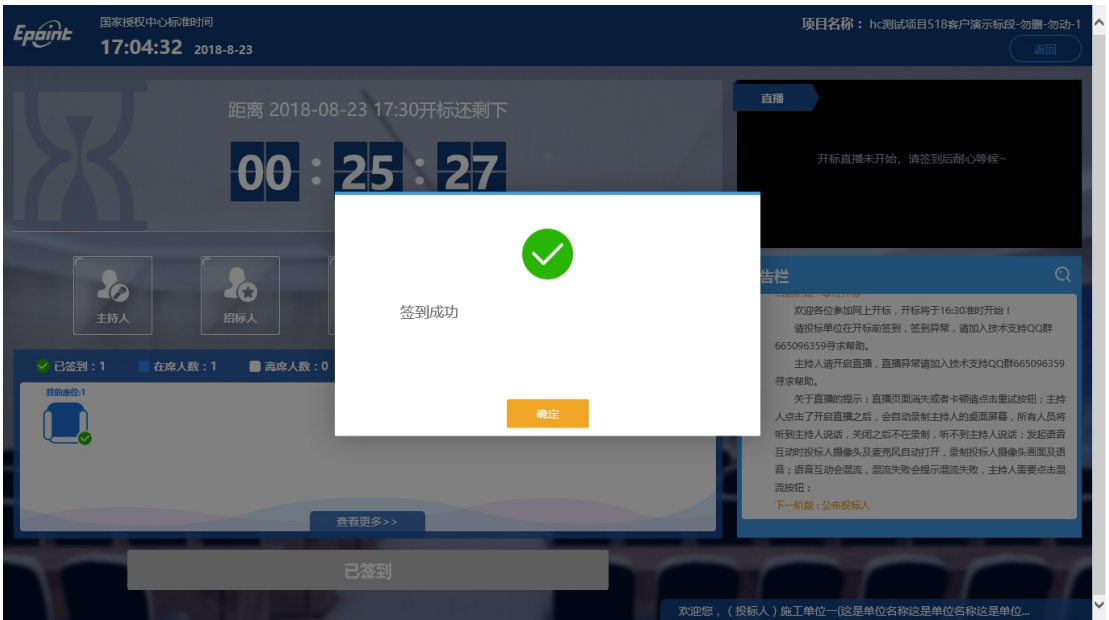

3、左侧中下方的座位图显示的是投标人签到在线情况,第一个座位是当前投标人的, 蓝色代表在线,白色代表离线,有下角的√代表已签到;

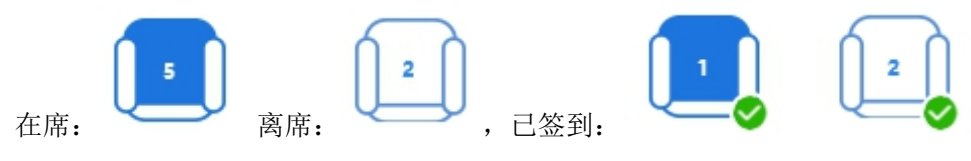

4、点击座位图下方"查看更过",可以查看所有投标人情况;

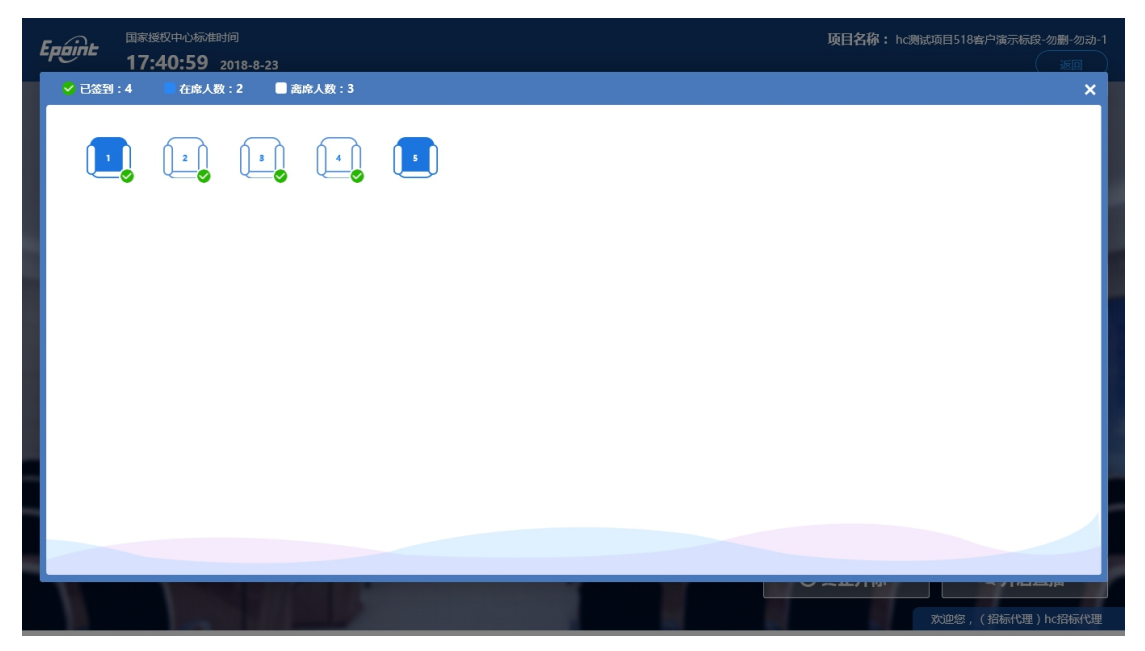

2、签到成功之后,按钮灰化,无需再次签到,同时第一个座位图右下角出现绿色√;

Epaint

<span id="page-20-0"></span>功能说明:主持人公布投标人。

前置条件:开标时间已到。

<span id="page-20-1"></span>操作步骤:无,观看即可;

## **2.6**、查看投标人名单

功能说明:查看投标人名单。

前置条件: 主持人已公布投标人。

注:最终撤销的单位无需参加后续流程;

#### 操作步骤:

1、 可查看主持人撤销的投标文件的撤销原因;

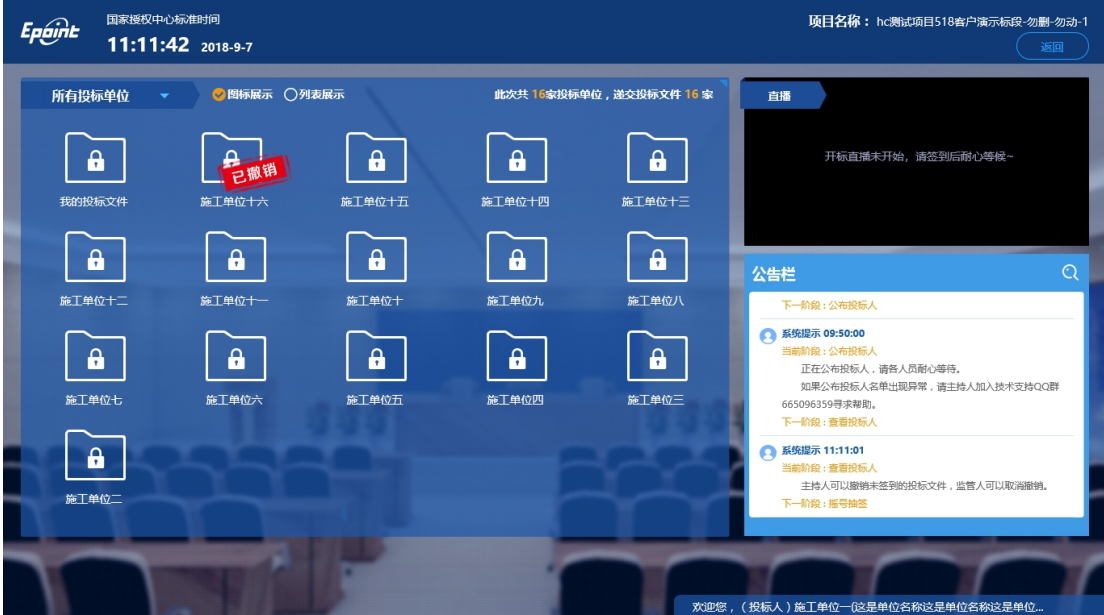

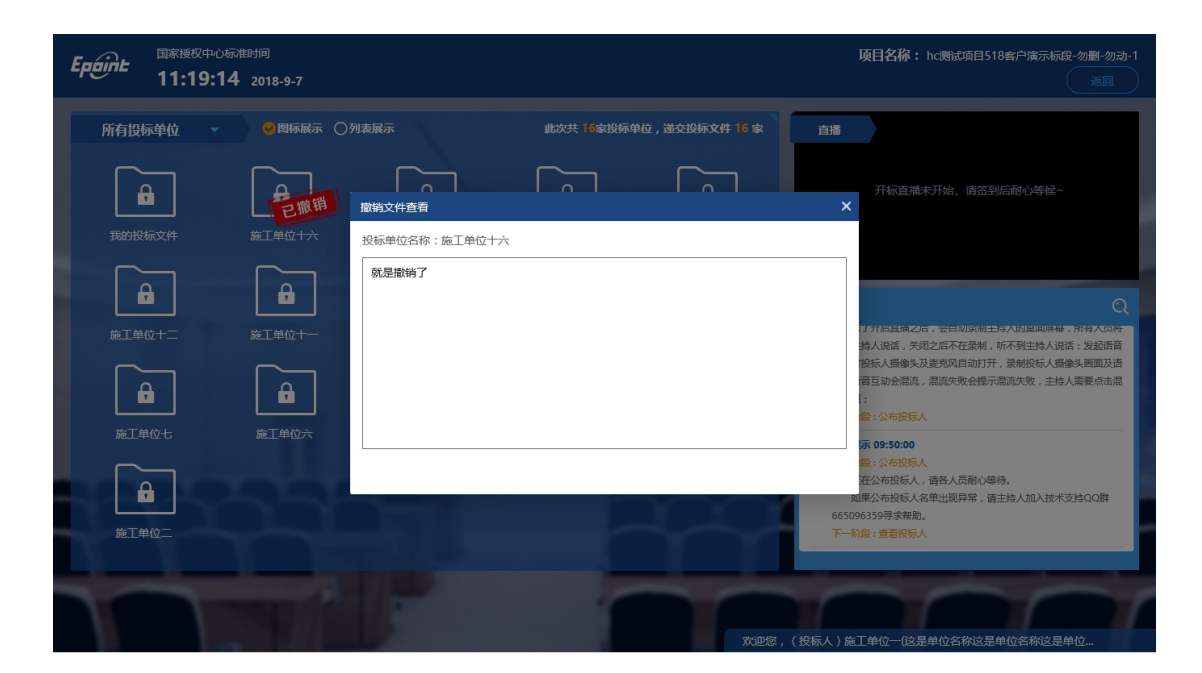

<span id="page-21-0"></span>**2.7**、投标人解密

Epaint

功能说明:投标人进行解密。

前置条件:开启解密。

注:只有被抽中的投标人才需要解密;

#### 操作步骤:

1、 在解密时间内插入 CA 锁,输入密码,进行解密;解密时间已到不可解密;如果 在解密时间内解密失败,可再次解密;

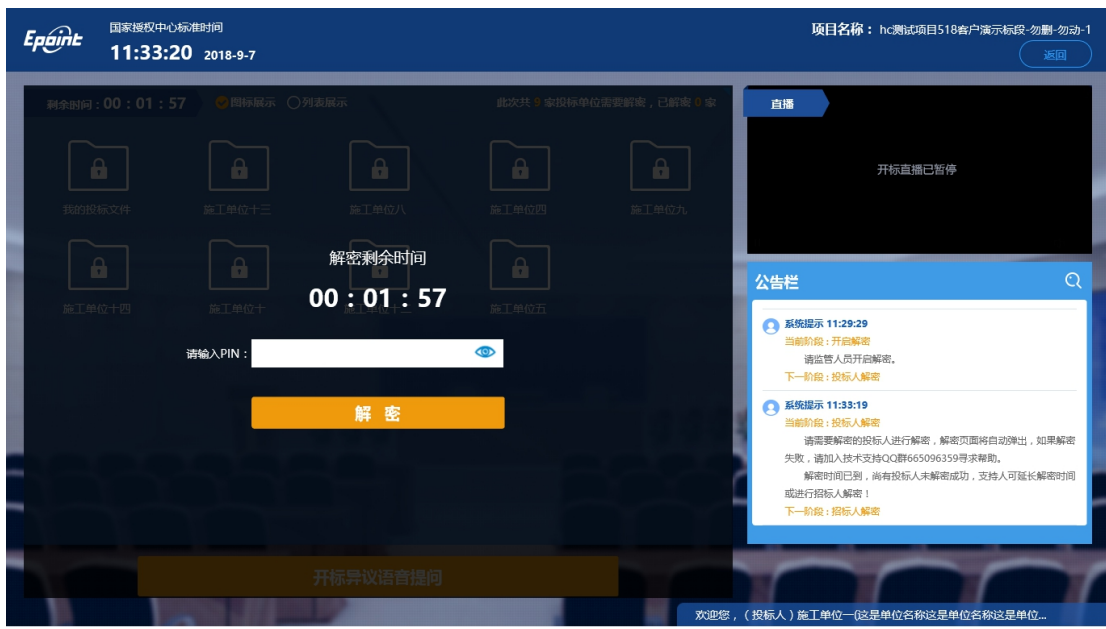

2、 解密成功的单位的图标变为绿色开锁图标;

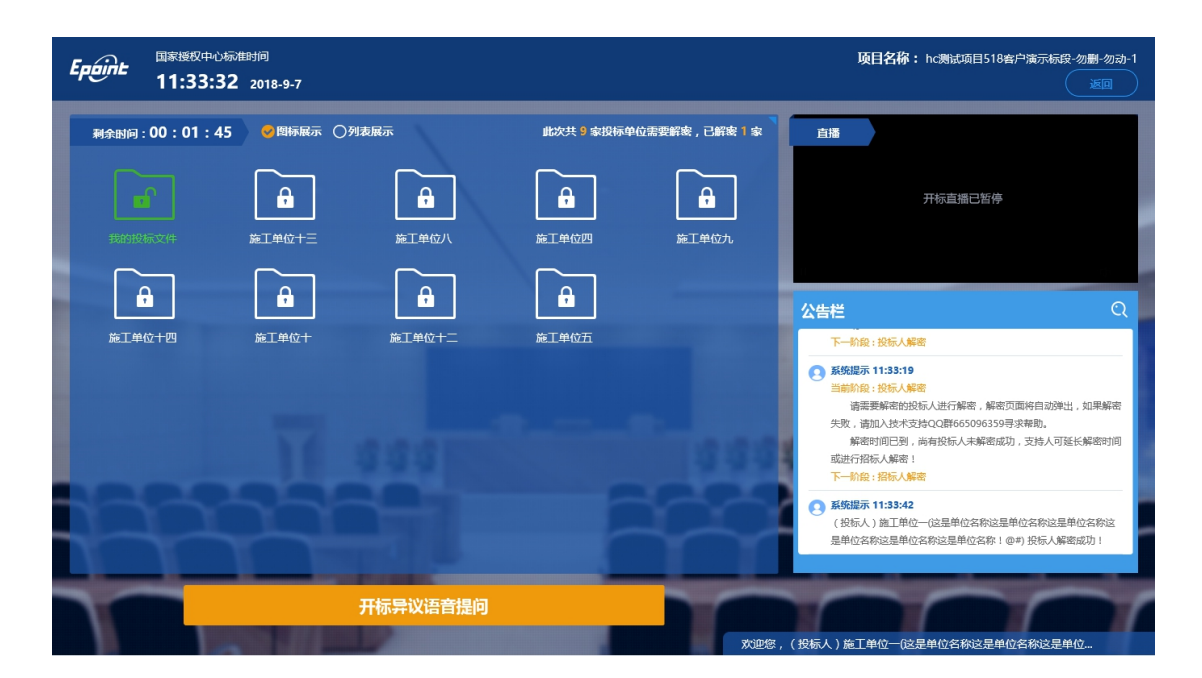

<span id="page-22-0"></span>**2.8**、招标人解密

Epaint

功能说明:招标人解密。

前置条件:投标人全部解密完成,或者解密时间已到。

操作步骤: 观看即可, 有异议可点击"开标异议语音提问"提出异议;

## <span id="page-22-1"></span>**2.9**、批量导入

功能说明:批量导入文件。

前置条件:招标人解密成功。

操作步骤:观看即可,有异议可点击"开标异议语音提问"提出异议;

- <span id="page-22-2"></span>**2.10**、开标结束
	- 功能说明:开标结束。
	- 前置条件:批量导入成功。
	- 操作步骤:无,投标人可自行退出标段;

# <span id="page-23-0"></span>**2.11**、 语音异议

功能说明:投标人在开标过程中可以通过语音提问给主持人提问。

前置条件:投标人解密到开标结束之前。

#### 操作步骤:

1、 点击"开标异议语音提问"发起语音提问申请;

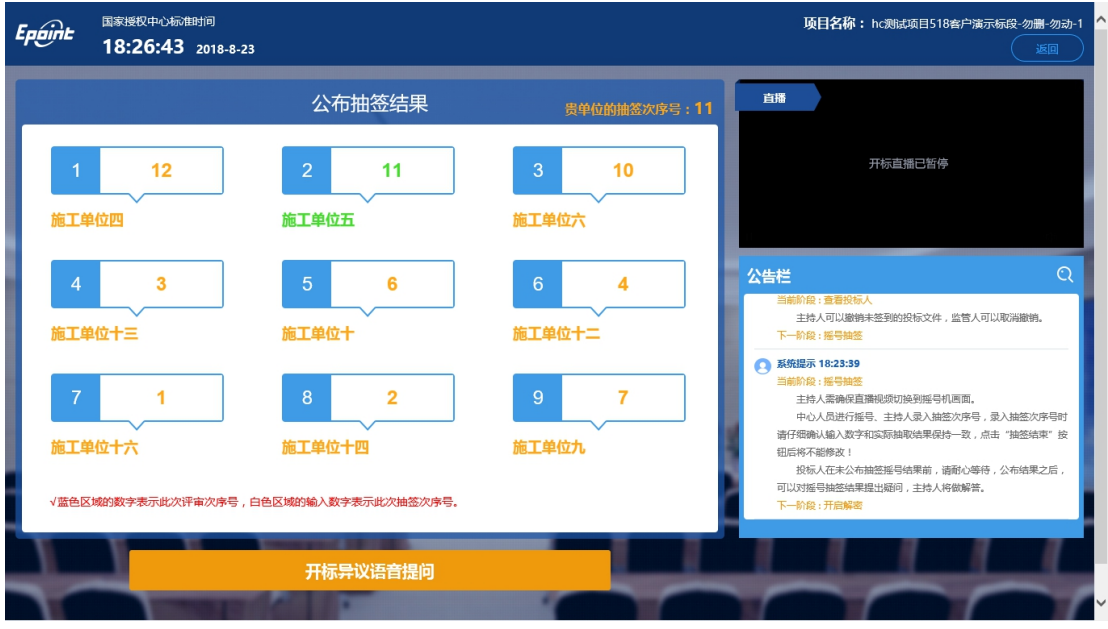

2、 发起之后,按钮变为"取消当前提问",在主持人未接通前可以取消,取消之后,

或者主持人回答完毕之后可再次提问;

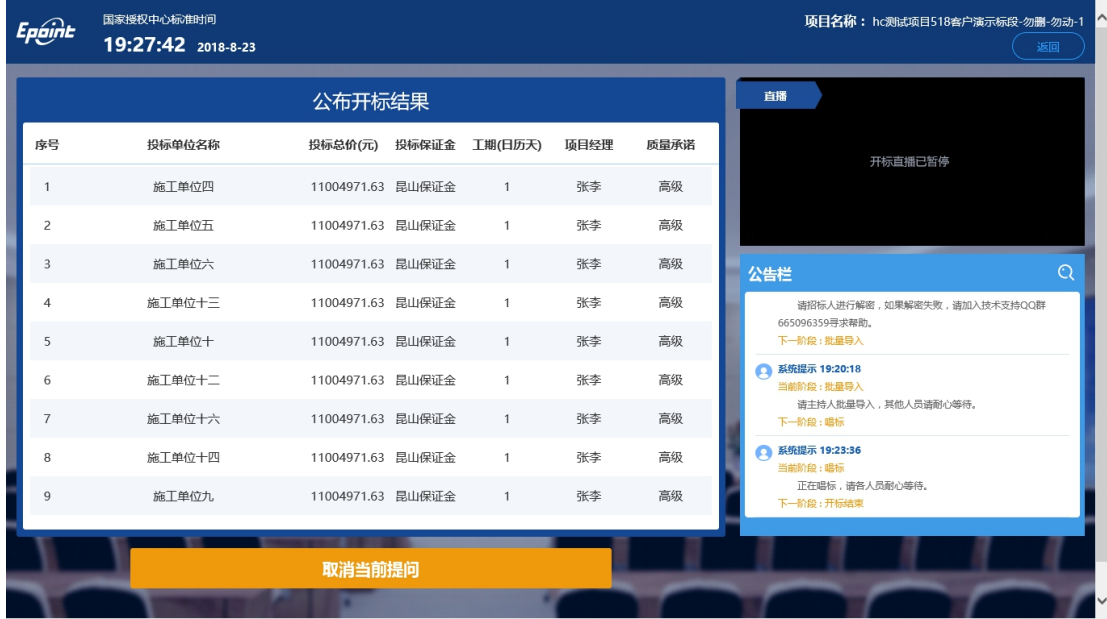